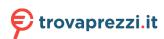

# Service Manual-U2724DB

Version: 01

Date:2023/08/09

# **Content Index**

| 1. General Safety Instructions                                   | 3  |
|------------------------------------------------------------------|----|
| 1.1 SAFETY: General Safety                                       |    |
| 1.2 SAFETY: General Power Safety                                 |    |
| 2. Exploded view diagram with list of items                      |    |
| 3. Wiring connectivity diagram                                   | 8  |
| 4. How to connect and disconnect power cable/ connectivity cable |    |
| 5. Disassembly and Assembly Procedures                           | 11 |
| 5.1 Disassembly SOP                                              | 11 |
| 5.2 Assembly SOP                                                 |    |
| 6. Trouble shooting instructions                                 |    |

#### 1. General Safety Instructions

Use the following safety guidelines to help ensure your own personal safety and to help protect your equipment and working environment from potential damage.

NOTE: In this section, equipment refers to monitors.

#### IMPORTANT NOTICE FOR USE IN HEALTHCARE ENVIRONMENTS:

Dell products are not medical devices and are not listed under UL or IEC 60601 (or equivalent). As a result, they must not be used within 6 feet of a patient or in a manner that directly or indirectly contacts a patient

#### 1.1 SAFETY: General Safety

WARNING: To prevent the spread of fire, keep candles or other open flames away from this product at all times.

## When setting up the equipment for use:

- Place the equipment on a hard, level surface. Leave 10.2 cm (4 in) minimum of clearance on all vented sides of the computer to permit the airflow required for proper ventilation.
- Restricting airflow can damage the computer or cause a fire.
- Do not stack equipment or place equipment so close together that it is subject to recalculated or preheated air.
- NOTE: Review the weight limits referenced in your computer documentation before placing a monitor or other devices on top of your computer.
- Ensure that nothing rests on your equipment's cables and that the cables are not located where they can be stepped on or tripped over.
- Ensure that all cables are connected to the appropriate connectors. Some connectors have a similar appearance and may be easily confused (for example, do not plug a telephone cable into the network connector).
- Do not place your equipment in a closed-in wall unit or on a bed, sofa, or rug.
- Keep your device away from radiators and heat sources.
- Keep your equipment away from extremely hot or cold temperatures to ensure that it is used within the specified operating range.
- Do not push any objects into the air vents or openings of your equipment. Doing so can cause fire or electric shock by shorting out interior components.
- Avoid placing loose papers underneath your device. Do not place your device in a closed-in wall unit, or on a soft, fabric surface such as a bed, sofa, carpet, or a rug.

#### When operating your equipment:

- Do not use your equipment in a wet environment, for example, near a bath tub, sink, or swimming pool or in a wet basement.
- Do not use AC powered equipment during an electrical storm. Battery powered devices may be used if all cables have been disconnected.
- Do not spill food or liquids on your equipment.
- Before you clean your equipment, disconnect it from the electrical outlet. Clean your device with a soft cloth dampened with water. Do not use liquids or aerosol cleaners, which may contain flammable substances.
- Clean the monitor display with a soft, clean cloth and water. Apply the water to the cloth, then stroke the cloth across the display in one direction, moving from the top of the display to the bottom. Remove moisture from the display quickly and keep the display dry.
- Long-term exposure to moisture can damage the display. Do not use a commercial window cleaner to clean your display.
- If your equipment does not operate normally in particular, if there are any unusual sounds or smells coming from it - unplug it immediately and contact an authorized dealer or service center.

#### **Protecting Against Electrostatic Discharge**

Electrostatic discharge (ESD) events can harm electronic components inside your equipment. Under certain conditions, ESD may build up on your body or an object, such as a peripheral, and then discharge into another object, such as your computer. To prevent ESD damage, you should discharge static electricity from your body before you interact with any of your equipment's internal electronic components, such as a memory module. You can protect against ESD by touching a metal grounded object (such as an unpainted metal surface on your computer's I/O panel) before you interact with anything electronic. When connecting a peripheral (including handheld digital assistants) to your equipment, you should always ground both yourself and the peripheral before connecting it. In addition, as you work inside the equipment, periodically discharge any static charge your body may have accumulated.

#### You can also take the following steps to prevent damage from electrostatic discharge:

- When unpacking a static-sensitive component from its shipping carton, do not remove the component from the antistatic packing material until you are ready to install the component. Just before un wrapping the antistatic package, be sure to discharge static electricity from your body.
- When transporting a sensitive component, first place it in an antistatic container or packaging.
- Handle all electrostatic sensitive components in a static-safe area. If possible, use antistatic floor pads and work bench pads.

#### 1.2 SAFETY: General Power Safety

Observe the following guidelines when connecting your equipment to a power source:

- Check the voltage rating before you connect the equipment to an electrical outlet to ensure that the required voltage and frequency match the available power source.
- Do not plug the equipment power cables into an electrical outlet if the power cable is damaged
- Norway and Sweden: If this product is provided with a 3-prong power cable, connect the power cable to a grounded electrical outlet only.
- If you use an extension power cable, ensure that the total ampere rating of the products plugged in to the extension power cable does not exceed the ampere rating of the extension cable
- If you must use an extension cable or power strip, ensure the extension cable or power strip is connected to a wall power outlet and not to another extension cable or power strip. The extension cable or power strip must be designed for grounded plugs and plugged into a grounded wall outlet.
- If you are using a multiple-outlet power strip, use caution when plugging the power cable into the power strip. Some power strips may allow you to insert a plug incorrectly. Incorrect insertion of the power plug could result in permanent damage to your equipment, as well as risk of electric shock and/or fire. Ensure that the ground prong of the power plug is inserted into the mating ground contact of the power strip.
- Be sure to grasp the plug, not the cable, when disconnecting equipment from an electric socket.

#### If your equipment uses an AC adapter:

- Use only the Dell provided AC adapter approved for use with this device. Use of another AC adapter may cause a fire or explosion.
- NOTE: Refer to your system rating label for information on the proper adapter model approved for use with your device.
- Place the AC adapter in a ventilated area, such as a desk top or on the floor, when you use it to run the computer or to charge the battery. Do not cover the AC adapter with papers or other items that will reduce cooling; also, do not use the AC adapter inside a carrying case.
- The AC adapter may become hot during normal operation of your computer. Use care when handling the adapter during or immediately after operation.
- It is recommended that you lay the adapter on the floor or desk so that the green light is visible. This will alert you if the adapter should accidentally go off due to external effects. If for any reason the green light goes off, disconnect the AC power cord from the wall for a period of ten seconds, and then reconnect the power cord.
- Japan Only: Use only the Dell-provided AC power cable with the AC adapter. Use of any other power cable may damage the device or AC adapter or may present risk of fire or electric shock.

# 2. Exploded view diagram with list of items

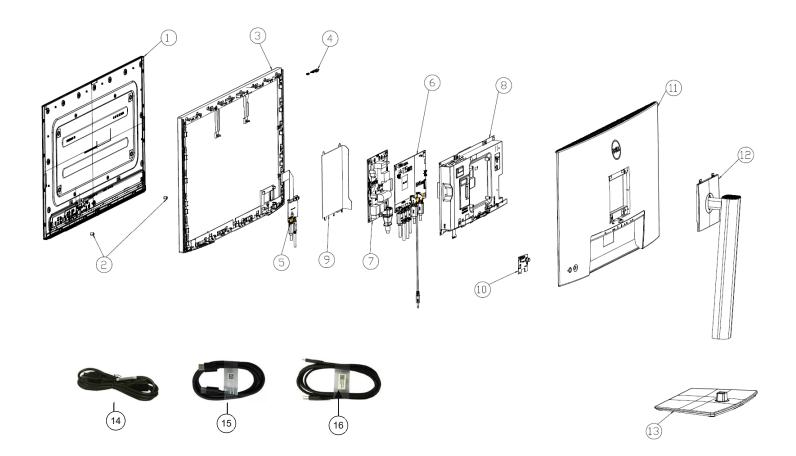

| No. | Description                     | Q'ty | Remark                 |
|-----|---------------------------------|------|------------------------|
| 1   | Panel                           | 1    |                        |
| 2   | BOSS PANEL                      | 2    |                        |
| 3   | ASSY MF                         | 1    |                        |
| 4   | PCBA SENSOR BD                  | 1    |                        |
| 5   | PCBA USB BD                     | 1    |                        |
| 6   | PCBA I/F BD                     | 1    | For FMFA Only not for  |
| 7   | PCBA SPS BD                     | 1    | For EMEA Only, not for |
| 8   | ASSY MAIN SHD                   |      | other regions          |
| 9   | MYLAR PWR                       |      |                        |
| 10  | PCBA CTRL BD                    | 1    |                        |
| 11  | ASSY RC                         | 1    |                        |
| 12  | ASSY CLMN                       | 1    |                        |
| 13  | ASSY BASE                       | 1    |                        |
| 14  | Power cable (varies by country) | 1    | See "NOTE"             |
| 15  | DisplayPort 1.8 M cable         | 1    | See "NOTE"             |
| 15  | (DisplayPort to DisplayPort)    |      | See NOTE               |
| 16  | USB-C 1.0 M cable (A to C)      | 1    | See "NOTE"             |

#### NOTE:

For replacement of power cord, connectivity cable and external power supply (if applicable), contact Dell:

- 1. Go to <a href="https://www.dell.com/support">https://www.dell.com/support</a>.
- 2. Verify your country or region in the Choose A Country/Region drop-down menu at the bottom-right corner of the page.
- 3. Click Contact Us next to the country dropdown.
- 4. Select the appropriate service or support link based on your need.
- 5. Choose the method of contacting Dell that is convenient for you

# 3. Wiring connectivity diagram

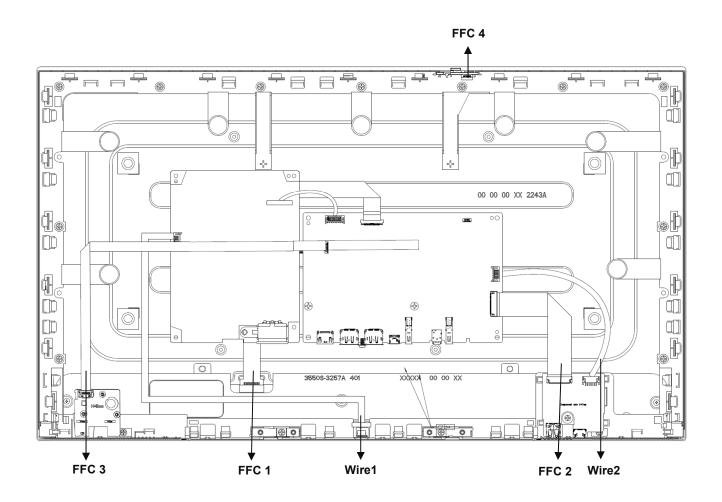

# 4. How to connect and disconnect power cable/ connectivity cable

**WARNING:** To change power cable/ connectivity cable, switch off power before unplugging the cable and replugging in required cable.

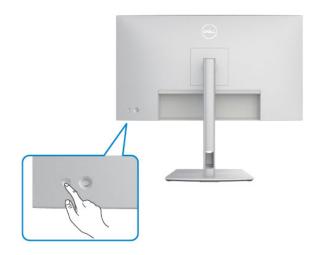

# Connecting/ disconnecting the HDMI cable and Power cable

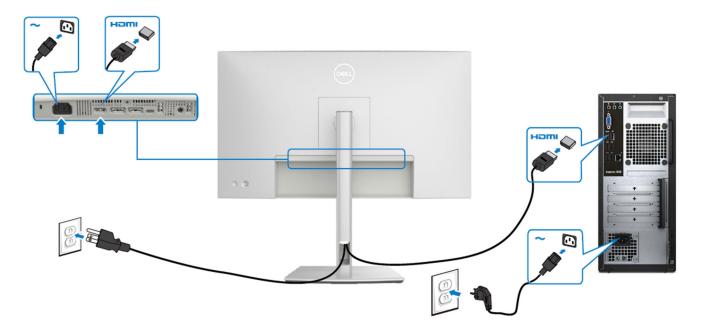

# Connect/ disconnecting the DisplayPort cable and Power cable

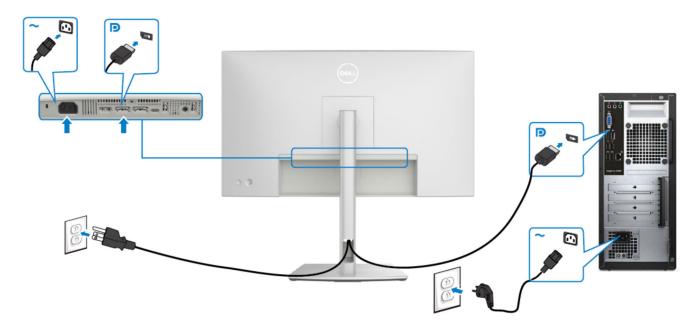

# Connecting/ disconnecting the USB-C Cable (A to C) and Power cable

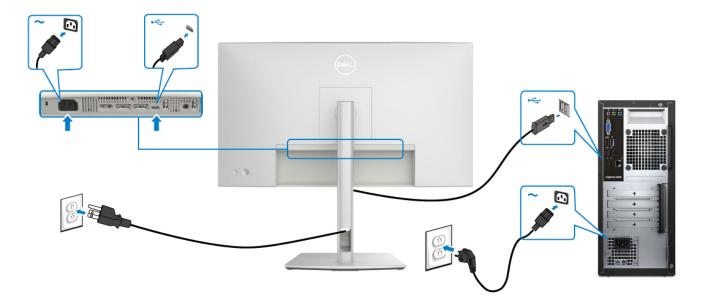

## 5. Disassembly and Assembly Procedures

#### NOTE:

This "Disassembly and Assembly Procedures" is for EMEA only, not for other regions. Please note that Dell will deem warranty void if any disassembly is done on the monitors.

## 5.1 Disassembly SOP

Preparation before disassemble

- 1. Clean the room for disassemble
- 2. Identify the area for monitor
- 3. Check the position that the monitors be placed and the quantity of the monitor; prepare the area for material flow; according to the actual condition plan the disassemble layout
- 4. Prepare the implement, equipment, material as bellow:
  - 1) Working table
  - 2) Philips-head screwdriver
  - 3) Gloves
  - 4) Cleaning cloth
  - 5) ESD protection

| Item | Picture  | Operation                                                                                                    | Tool                                                         | Notes |
|------|----------|----------------------------------------------------------------------------------------------------|--------------------------------------------------------------|-------|
| 1    | 2        | <ol> <li>To remove the stand</li> <li>Place the monitor on a soft cloth or cushion.</li> <li>Press and hold the stand-release button.</li> <li>3. Lift the stand up and away from the monitor.</li> </ol> |                                                              |       |
| 2    | 1 DOLL 1 | 1. Unlock 4 screws on Rear Cover  2. Use hands or scraper bar to disassemble Rear Cover from monitor  Notice the disassembly order: Top Side=>Right/ Left Side=>Bottom Side                               | 1. Screw Driver  Torsion of RC screw: 8-10Kg  2. Bar Scraper |       |

| 3 | 1. Pull out CTRL BD FFC from I/F BD and tear off it from Main SHD to take off Rear Cover                                                                                           |
|---|----------------------------------------------------------------------------------------------------|
| 4 | 1. Press and pull on the lock of connector to disassemble USB FFC from I/F BD  Attention: USB FFC may be damaged if you pull out it from I/F BD directly without pressing the lock |
| 5 | 1. Pull out USB wire from I/F BD  2. Tear off tape from USB wire                                                                                                    |

| 6 |             | 1. Pull out ALS FFC wire from I/F BD  2. Tear off tape from ALS FFC and panel            |
|---|-------------|------------------------------------------------------------------------------------------|
|   |             | 1. Tear off a tape from Backlight wire and panel  2. Pull out Backlight wire from SPS BD |
| 7 | lock unlock | 3. Unlock the ring to release connector                                                  |
|   |             | 4. Tear off tape from panel  5. Disassemble EDP FFC cable from                           |
|   |             | Panel  6. Take off Main SHD from panel                                                   |

| 8  | I/F BD        | 1. Disassemble mylar from Main SHD                                                                              |
|----|---------------|----------------------------------------------------------------------------------------------------|
| 9  | SPS BD        | 1. Unlock 8 PCBA screws to disassemble I/F BD, SPS BD from Main SHD  Screw-driver Torsion of PCB screw: 8.5±1Kg |
| 10 | SPS BD //F BD | 1. Tear off tape from I/F BD 2. Remove all cables from I/F BD                                                   |

# 5.2 Assembly SOP

Preparation before assemble

- 1. Clean the room for work
- 2. Identify the area for material
- 3. Prepare the implement, equipment, material as bellow:
  - 1) Working table
  - 2) Philips-head screwdriver
  - 3) Gloves
  - 4) Cleaning cloth
  - 5) ESD protection

| Item | Picture |    | Operation                                                                         | Tool | Notes |
|------|---------|----|-----------------------------------------------------------------------------------|------|-------|
|      | SPS BD  | 1. |                                                                                   |      |       |
|      |         | 2. | Insert LVDS FFC<br>wire into I/F BD and<br>paste 1 tape to<br>cover the interface |      |       |
| 1    | I/F BD  |    |                                                                                   |      |       |
|      |         |    |                                                                                   |      |       |
|      |         | 3. | Insert SPS BD wire into I/F BD                                                    |      |       |
|      | SPS BD  | 4. | Assemble I/F BD with Main SHD                                                     |      |       |

| 2 | I/F BD |                | Lock 8 PCBA<br>screws                                                                                                    | Screw-driver Torsion of PCB screw: 8.5±1Kg |  |
|---|--------|----------------|----------------------------------------------------------------------------------------------------|--------------------------------------------|--|
| 3 | I/F BD | 1.             | Assemble mylar to<br>Main SHD                                                                                                    |                                            |  |
|   |        | 2.             | Insert EDP FFC into panel  Paste 1 tape to fix EDP FFC and panel hole                                                                                                    |                                            |  |
| 4 |        | 4.<br>5.<br>6. | Place Main SHD on panel Insert Backlight wire to SPS BD Paste 1 tape to fix Backlight wire on panel Paste 1 tape to fix USB SIDE wire and 1tape to fix FFC on panel Paste 1 tape to fix ALS FFC on Main SHD |                                            |  |

| 5 | The wire here should not be stretched tight. Keep it loose  Adhere CTRL BD FFC on Main SHD                                                                                                    | Insert CTRL BD FFC into I/F BD  2. Follow the sequence to assemble Rear Cover with Middle  Screw-driver: 8-10kg                                                                                                    |
|---|----------------------------------------------------------------------------------------------------|----------------------------------------------------------------------------------------------------|
|   | No see a see a see | Frame  3. Fix Rear Cover by screw *4                                                                                                    |
| 6 |                                                                                                    | <ol> <li>Align and place the stand riser on the stand base.</li> <li>Open the screw handle at the bottom of the stand base and turn it clockwise to secure the stand assembly.</li> <li>Close the screw handle.</li> </ol> |
| 7 |                                                                                                    | To attach the stand assembly to the monitor.  1. Slide the tabs on the stand riser into the slots on the display back cover and press down the stand assembly to snap it into place.                                       |

### 6. Trouble shooting instructions

# **Troubleshooting**

MARNING: Before you begin any of the procedures in this section, follow the Safety instructions.

## Self-test

Your monitor provides a self-test feature that allows you to check whether your monitor is functioning properly. If your monitor and computer are properly connected but the monitor screen remains dark, run the monitor self-test by performing the following steps:

- **1.** Turn off both your computer and the monitor.
- **2.** Unplug the video cable from the back of the computer. To ensure proper Self-Test operation, remove all digital and the analog cables from the back of computer.
- **3.** Turn on the monitor.

The floating dialog box should appear on-screen (against a black background), if the monitor cannot sense a video signal and is working correctly. While in self-test mode, the power LED remains white. Also, depending upon the selected input, one of the dialogs shown below will continuously scroll through the screen.

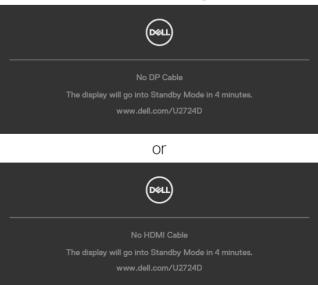

# NOTE: This dialog box also appears during normal operation, if the video cable is disconnected or damaged.

**4.** Turn off your monitor and reconnect the video cable; then turn on both your computer and the monitor.

If your monitor screen remains blank after you use the previous procedure, check your video controller and computer, because your monitor is functioning properly.

# **Built-in diagnostics**

Your monitor has a built-in diagnostic tool that helps you determine if the screen abnormality you are experiencing is an inherent problem with your monitor, or with your computer and video card.

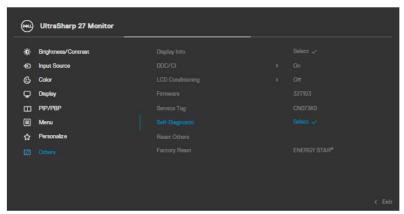

# To run the built-in diagnostics:

- 1. Ensure that the screen is clean (no dust particles on the surface of the screen).
- 2. Select OSD items of Self-Diagnostics in Others feature.
- 3. Press the Joystick button to start the diagnostics. A gray screen is displayed.
- **4.** Observe if the screen has any defects or abnormalities.
- 5. Toggle the Joystick once again until a red screen is displayed.
- **6.** Observe if the screen has any defects or abnormalities.
- 7. Repeat steps 5 and 6 until the screen displays green, blue, black, and white colors. Note any abnormalities or defects.

The test is complete when a text screen is displayed. To exit, toggle the Joystick control again.

If you do not detect any screen abnormalities upon using the built-in diagnostic tool, the monitor is functioning properly. Check the video card and computer.

# Common problems

The following table contains general information about common monitor problems you might encounter and the possible solutions:

| Common symptoms            | What you experience              | Possible solutions                                                                                                    |
|----------------------------|----------------------------------|----------------------------------------------------------------------------------------------------|
| No video/<br>Power LED off | No picture                       | <ul> <li>Ensure that the video cable connecting the monitor and the computer is properly connected and secure.</li> <li>Verify that the power outlet is functioning properly using any other electrical equipment.</li> <li>Ensure that you have pressed the power button properly.</li> <li>Ensure that the correct input source is selected in the Input Source menu.</li> </ul> |
| No video/<br>Power LED on  | No picture or no<br>brightness   | <ul> <li>Increase brightness and contrast controls through OSD.</li> <li>Perform monitor self-test feature check.</li> <li>Check for bent or broken pins in the video cable connector.</li> <li>Run the built-in diagnostics. For more information, see Self-Diagnostic.</li> <li>Ensure that the correct input source is selected in the Input Source menu.</li> </ul>            |
| Missing pixels             | LCD screen has spots             | <ul> <li>Cycle power on-off.</li> <li>Pixel that is permanently off is a natural defect that can occur in LCD technology.</li> <li>For more information on Dell Monitor Quality and Pixel Policy, see www.dell.com/pixelguidelines.</li> </ul>                                                                                                    |
| Stuck-on pixels            | LCD screen has<br>bright spots   | <ul> <li>Cycle power On-Off.</li> <li>Pixel that is permanently off is a natural defect that can occur in LCD technology.</li> <li>For more information on Dell Monitor Quality and Pixel Policy, see www.dell.com/pixelguidelines.</li> </ul>                                                                                                    |
| Brightness<br>problems     | Picture too dim<br>or too bright | <ul><li>Reset the monitor to factory settings.</li><li>Adjust brightness and contrast controls through OSD.</li></ul>                                                                                                    |

| Common symptoms                                                                                  | What you experience                                                            | Possible solutions                                                                                                    |
|--------------------------------------------------------------------------------------------------|--------------------------------------------------------------------------------|----------------------------------------------------------------------------------------------------|
| Safety related issues                                                                            | Visible signs of smoke or sparks                                               | <ul><li>Do not perform any troubleshooting steps.</li><li>Contact Dell immediately.</li></ul>                                                                                                    |
| Intermittent<br>problems                                                                         | Monitor<br>malfunctions on<br>and off                                          | <ul> <li>Ensure that the video cable connecting the monitor to the computer is connected properly and is secure.</li> <li>Reset the monitor to factory settings.</li> <li>Perform monitor self-test feature check to determine if the intermittent problem occurs in self-test mode.</li> </ul> |
| Missing color                                                                                    | Picture missing color                                                          | <ul> <li>Perform monitor self-test.</li> <li>Ensure that the video cable connecting the monitor to the computer is connected properly and is secure.</li> <li>Check for bent or broken pins in the video cable connector.</li> </ul>                                                            |
| Wrong color                                                                                      | Picture color<br>not good                                                      | <ul> <li>Try different Preset Modes in Color settings<br/>OSD.</li> <li>Adjust R/G/B value under Custom Color in Color<br/>menu OSD.</li> <li>Change the Input Color Format to RGB or<br/>YCbCr in the Color settings OSD.</li> <li>Run the built-in diagnostics.</li> </ul>                    |
| Image retention<br>from a static<br>image left on<br>the monitor for<br>a long period of<br>time | Faint shadow<br>from the static<br>image displayed<br>appears on the<br>screen | <ul> <li>Set the screen to turn off after a few minutes of screen idle time. These can be adjusted in Windows Power Options or Mac Energy Saver setting.</li> <li>Alternatively, use a dynamically changing screensaver.</li> </ul>                                                             |

# Product specific problems

| Problem                                                                   | What you experience                                                                       | Possible solutions                                                                                                    |
|---------------------------------------------------------------------------|-------------------------------------------------------------------------------------------|----------------------------------------------------------------------------------------------------|
| Screen image is<br>too small                                              | Image is<br>centered on<br>screen, but<br>does not fill<br>entire viewing<br>area         | <ul> <li>Check the <b>Aspect Ratio</b> setting in the Display menu OSD.</li> <li>Reset the monitor to factory settings.</li> </ul>                                                                                                    |
| Cannot adjust<br>the monitor<br>with the<br>buttons on the<br>front panel | OSD does not<br>appear on the<br>screen                                                   | <ul> <li>Turn off the monitor, unplug the monitor power cable, plug it back, and then turn on the monitor.</li> <li>Check whether the OSD menu is locked. If yes, move and hold the joystick forward/back/left/right for 4 seconds to unlock.</li> </ul>                                                                  |
| No input signal<br>when user<br>controls are<br>pressed                   | No picture, the<br>LED light is<br>white                                                  | <ul> <li>Check the signal source. Ensure that the computer is not in the power saving mode by moving the mouse or pressing any key on the keyboard.</li> <li>Check whether the signal cable is plugged in properly. Connect the signal cable again, if necessary.</li> <li>Reset the computer or video player.</li> </ul> |
| The picture<br>does not fill the<br>entire screen                         | The picture cannot fill the height or width of the screen                                 | <ul> <li>Due to different video formats (aspect ratio) of DVDs, the monitor may display in full screen.</li> <li>Run the built-in diagnostics.</li> </ul>                                                                                                    |
| No image<br>when using DP<br>connection to<br>the PC                      | Black screen                                                                              | <ul> <li>Verify which DP standard (DP 1.1a or DP 1.4) is your Graphics Card certified to. Download and install the latest graphics card driver.</li> <li>Some DP 1.1a graphics card cannot support DP 1.4 monitors.</li> </ul>                                                                                            |
| Ambient light detection anomaly                                           | When Auto<br>Brightness is on,<br>the detected<br>ambient<br>light drops<br>significantly | <ul> <li>Check whether an object is obstructing the sensor area.</li> <li>Ensure a webcam is not mounted over the sensor area.</li> <li>Wipe clean any dust that may be covering the sensor area.</li> <li>Ensure the display is not pivoted and placed to another monitor side-by-side.</li> </ul>                       |

# Universal Serial Bus (USB) specific problems

| Specific symptoms                                                                     | What you experience                                                                                                  | Possible solutions                                                                                                    |
|---------------------------------------------------------------------------------------|----------------------------------------------------------------------------------------------------|----------------------------------------------------------------------------------------------------|
| USB interface is<br>not working                                                       | USB peripherals<br>are not working                                                                                   | <ul> <li>Check that your display is turned on.</li> <li>Reconnect the upstream cable to your computer.</li> <li>Reconnect the USB peripherals (downstream connector).</li> <li>Turn off the monitor and turn it on again.</li> <li>Reboot the computer.</li> <li>Certain USB devices such as portable hard drives require higher power source; connect the drive to the computer directly.</li> </ul> |
| Super speed<br>USB 3.2 Gen<br>2 interface is<br>slow.                                 | Super speed<br>USB 3.2 Gen<br>2 peripherals<br>working slowly<br>or not working<br>at all                            | <ul> <li>Check that your computer is USB 3.0-capable.</li> <li>Some computers have USB 3.0, USB 2.0, and USB 1.1 ports. Ensure that the correct USB port is used.</li> <li>Reconnect the upstream cable to your computer.</li> <li>Reconnect the USB peripherals (downstream connector).</li> <li>Reboot the computer.</li> </ul>                                                                     |
| Wireless USB<br>peripherals stop<br>working when a<br>USB 3.2 device<br>is plugged in | Wireless USB peripherals responding slowly or only working as the distance between itself and its receiver decreases | <ul> <li>Increase the distance between the USB peripherals and the wireless USB receiver.</li> <li>Position your wireless USB receiver as close as possible to the wireless USB peripherals.</li> <li>Use a USB-extender cable to position the wireless USB receiver as far away as possible from the USB port.</li> </ul>                                                                            |